## **MultiConnect ® mDot TM EVB MTDOT-EVB Quick Start**

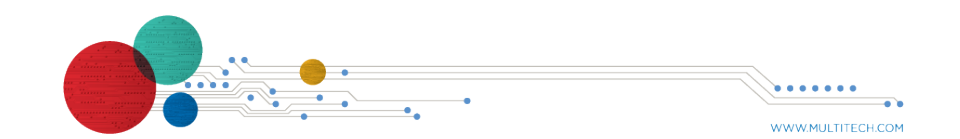

MultiConnect® mDotTM EVB MultiTech Systems MultiConnect® mDotTM EVB MultiTech Systems MultiConnect® mDotTM EVB MultiTech Systems MultiConnect

- **1. USB Powered:** To power up the device out of the box, connect it via **USB Power Connector** to a USB power source such as a computer, USB charger or similar device. This connection's sole purpose is to power the device. (When using this option, do not use the power switch which is for battery/DC power.)
- **2. Manually Wired:** The device can be wired for user-supplied 5 -12 VDC power (either battery or other source). There are two through holes on the lower left corner of the device next to the **Left** button. See **External Power** under **Board Components** section. Below are details for the power connections and switch settings :
	- **Square pad: ground**
	- **Round pad: positive voltage**
	- **Voltage range:** 5 12 VDC
	- **Power Switch** (for battery/DC power only)

# **Power Options**

Refer to the photo under **Board Components** section for exact connection locations and orientation of the device.

- **name:** MultiTech
- **phrase:** MultiTech
- sub band: 1 (only applies to US/915 MHz Frequency Band)

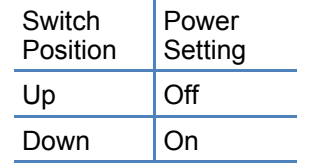

**Caution:** Do not use both power options at the same time.

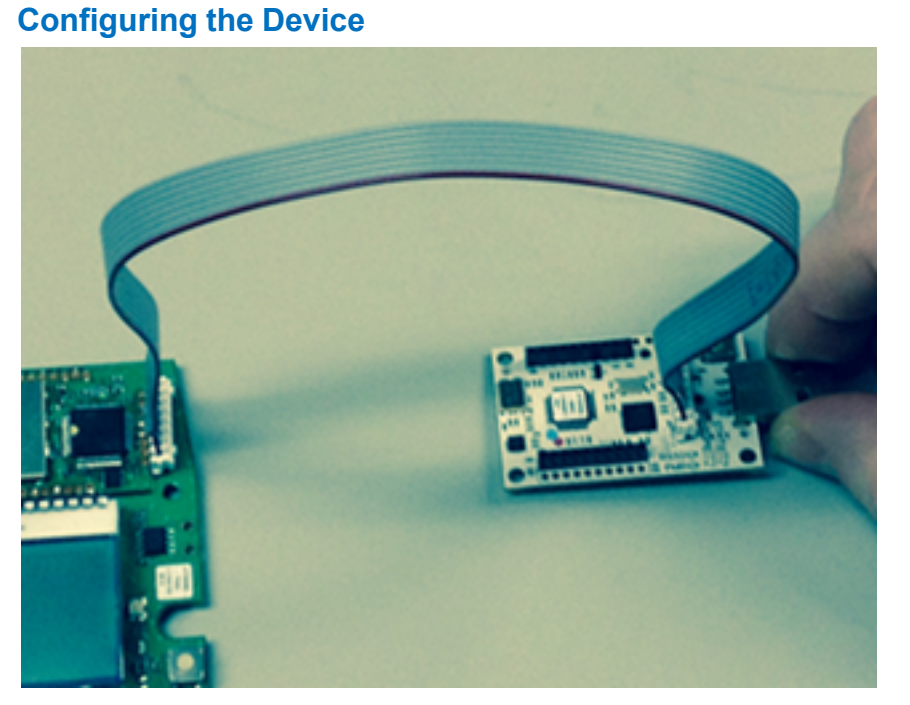

If you want to configure or reprogram the device, you must order a **Micro Developer Kit (MDK)**, model: MTMDK-ST-MDOT, (pictured above) which is sold separately. (Alternatively, a UDK2 can also work. Refer to .net link under **More Information** section.) For programming instructions, visit the mbed.org site: http://developer.mbed.org/getting-started/

**Note:** If you do not want to configure the device, configure your gateway to match these device default network parameters:

For Windows users only, you must install the device driver for the configuration port. See ARM mbed site for installation instructions and files at: https://developer.mbed.org/teams/st/wiki/ST-Link-Driver

> **1.** As shown in the photo on the left, connect the device to the **MDK** using the flat programming or ribbon cable (with its red stripe facing you-square pad to square pad).

**2.** Connect the **MDK** to a **computer** (via its **USB connector**)

**3.** Using your **computer**, connect to the new tty/COM port at

**4.** Press **Left** button to scroll up or down. Then press **Right** button to select **Configuration** from the **Main Menu**.

- 
- after powering up the device.
- 115200 bps.
- 
- commonly-used AT commands below. **Common AT Commands**

**5.** Enter the AT command you wish to execute. To see information on the entire set of commands, enter **help** or **?** (without an AT prefix). Otherwise refer to the list of

Change the Network Name to match your gateway

**AT+NI=1,<name>**

Change the Network Passphrase to match your gateway

**AT+NK=1,<phrase>**

Change the Frequency Sub Band to match your gateway (only applies to US/915 MHz Frequency Band )

## **AT+FSB=<sub band>**

Save the configuration changes

## **AT&W**

**6.** Hold **Right** button or use **AT+EXIT** to return to the **Main**

MultiConnect<sup>®</sup> mDot<sup>™</sup> EVB

**Menu**.

## **MultiConnect ® mDot TM EVB (MTDOT-EVB)**

**Document Part Number:** S82000753L Rev 1.0

## **Copyright and Trademarks**

This publication may not be reproduced, in whole or in part, without the specific and express prior written permission signed by an executive officer of Multi-Tech Systems, Inc. All rights reserved. Copyright © 2016 by Multi-Tech Systems, Inc.

Multi-Tech Systems, Inc. makes no representations or warranties, whether express, implied or by estoppels, with respect to the content, information, material and recommendations herein and specifically disclaims any implied warranties of merchantability, fitness for any particular purpose and non-infringement. Multi-Tech Systems, Inc. reserves the right to revise this publication without obligation to notify any person or organization of such revisions or changes.

MultiConnect, MultiTech and the MultiTech logo are registered trademarks of Multi-Tech Systems, Inc. All other brand and product names are trademarks or registered trademarks of their respective companies.

### **Multi-Tech Systems, Inc.**

2205 Woodale Drive. Mounds View, Minnesota 55112 U.S.A Phone: 763-785-3500 or 800-328-9717 Fax: 763-785-9874

### **Support**

**Support Portal** https://support.multitech.com

Europe, Middle East, Africa: support@multitech.co.uk +(44) 118 959 7774

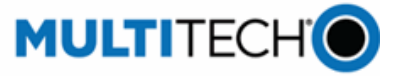

**MultiTech Systems** 

**Knowledge Base** http://www.multitech.com/kb.go

U.S., Canada, all others: support@multitech.com (800) 972-2439 or (763) 717-5863

Business Hours: M-F, 8am to 5pm CT

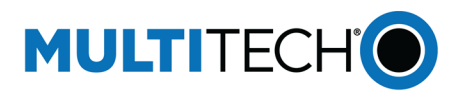

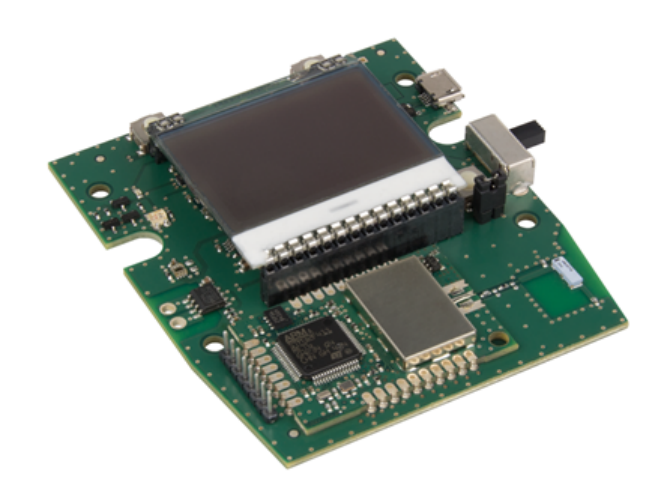

MultiConnect® mDotTM EVB MultiTech Systems MultiConnect® mDotTM EVB MultiTech Systems MultiConnect® mDotTM EVB MultiTech Systems MultiConnect

# **Product Overview**

The MultiConnect<sup>®</sup> mDot<sup>™</sup> EVB (MTDOT-EVB) is an evaluation platform with LoRa end-point which you can use to demonstrate or develop applications on the mDot. The device comes with pre-programmed code you can use or modify for your own application. You can use the device for: 1) a LoRa demonstration that tests an IOT application prototype or proof-of-concept, or 2) a site survey tool. With a site survey, the device performs a link check gathering data at various power levels and data rates.

**Device Device Definity** One MultiConnect<sup>®</sup> mDot<sup>™</sup> EVB 2.686" x 3.180" board (MTDOT-EVB) includes:

- Power switch on left side of board
- USB Power Connector
- 8-pin connector on right side of board (for configuration, programming and debugging)
- LCD display
- LoRa chip antenna
- Right and Left buttons (to select modes of operation)
- Light sensor
- Top or Red/Green LED (red = network not joined, green= network joined)
- Bottom or Blue LED (no light = no GPS, flashing blue = no GPS lock, blue = GPS lock)
- Internal Sensors (see **Internal Sensors** section for more details)
- Reset button

# **Safety and Regulatory Content**

For safety and regulatory content, refer to the Developer Guide for your model.

# **Package Contents**

Your MultiConnect<sup>®</sup> mDot<sup>™</sup> EVB (MTDOT-EVB) includes the following:

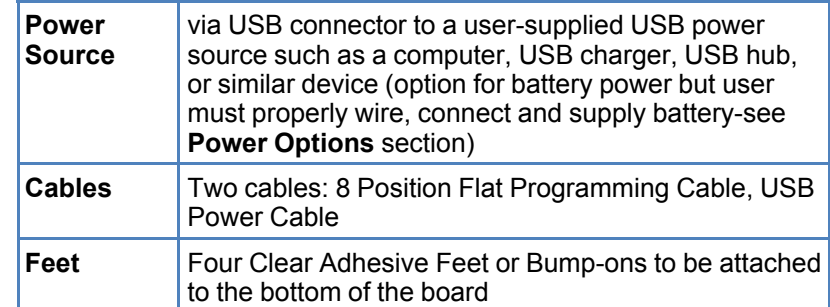

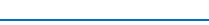

The device requires a gateway and must first join it to execute functions. In order to join, the gateway and the device must match configurations (network type, network name, network pass phrase, frequency band [not configurable, either 915 or 868 MHz] and frequency sub band). See **Configuring the Device** section.

> **Survey Single:** A single link check transaction with the gateway. The device sends a request message to the gateway and the gateway returns a response.

- **Survey Sweep:** A series of Survey Single operations across a range of data rate and TX power combinations.
- **LoRa demo:** LoRa Demo Mode demonstrates typical device usage. Sensor data is gathered and updated in real time. The device sends the sensor data to the gateway periodically or on a button press, depending on the mode selected. See **Internal Sensors** section for details.
- **Configuration:** Modify the device settings using AT commands. See **Configuring the Device** section.
- **2.** To scroll through the menu options, push the **Left** button (labeled **Scroll**) to move the selection arrow **=>**.
- **3.** To select a menu option, push the **Right** button (labeled **Select**) when the selection arrow is on your desired option.

**Customer Notices** Quick Start

## **More Information**

For more information, visit the device page on MultiTech's Developer site at: www.multitech.net/developer/products/multiconnect-mdot-box-andevb/ and the mbed site at: https://developer.mbed.org/platforms/mdotevb/

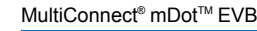

# **Board Components Device Startup**

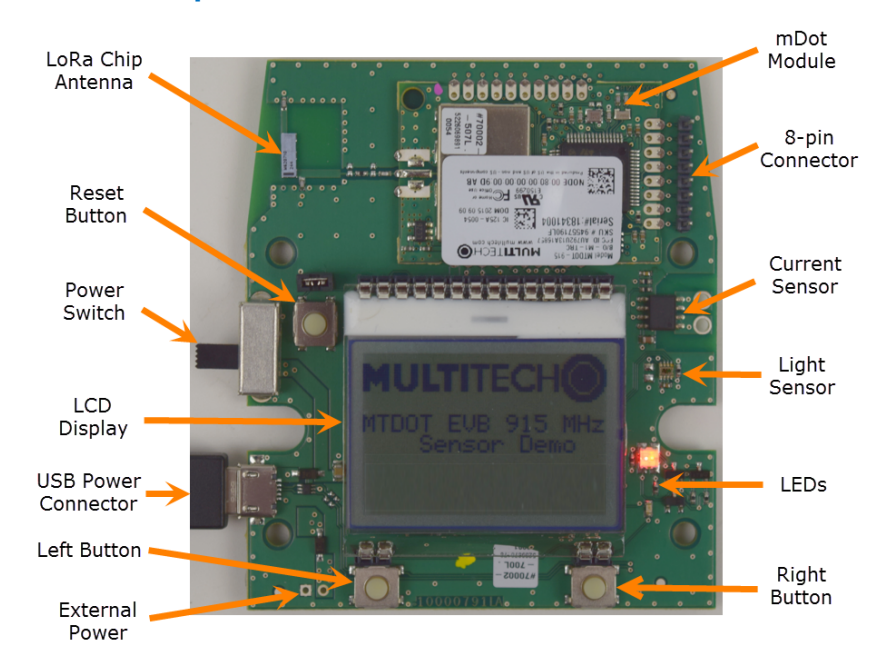

MultiConnect<sup>®</sup> mDot<sup>™</sup> EVB

MultiTech Systems

MultiConnect<sup>®</sup> mDot<sup>™</sup> EVB

To start up the device:

- **1.** To power on the device, connect it via USB to a computer (if using battery, see **Power Options** section).
	- The screen displays the MultiTech logo and product name. The **Top LED** flashes green then turns red.
	- The screen displays the product name and **Select Mode** with the following menu options:

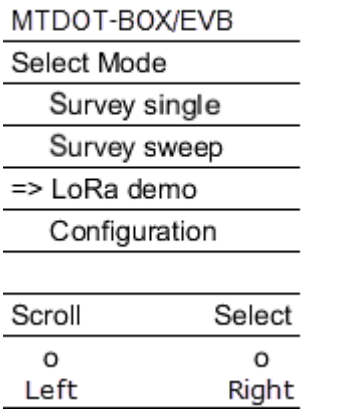

# **Internal Sensors**

The device contains several internal sensors whose data is sent based on user input (when using **LoRa Demo**). The screen displays data from the following:

- **Accelerometer:** displays the x, y and z positions of the device in g-force (g).
- **2. Pressure:** displays barometric pressure in kilopascals (kPa).
- **Altimeter:** displays elevation in meters (m).
- **4. Temperature:** displays temperature in degrees Celsius (C).
- **Light:** displays illuminance in lux (lx).